## **AGA REGISTRY SERVICE**

## **How To: Log in to Registry Service**

The American Gelbvieh Association registry service has a member login tool allowing members to manage their herds, input registrations, transfers and performance data, order and track DNA testing, and so much more.

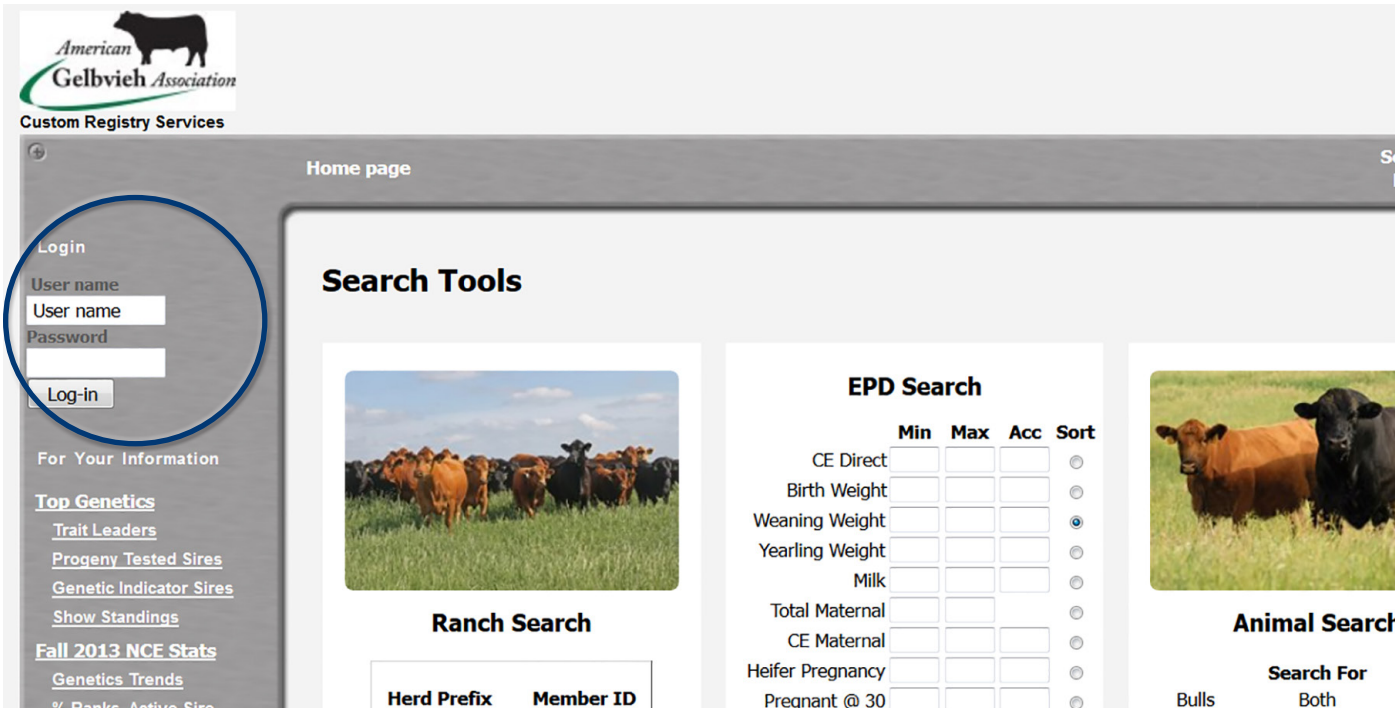

*AGA Registry Service home page. Use this page to login to the member portion of the registry service. Do not use the blue Login and Register text links on the Gelbvieh home page as those are for the Exchange listings service.* 

## Accessing the member login

The member login can be accessed from the Gelbvieh home page by clicking on the banner that says AGA Registry Service Log-in.

- Go to www.Gelbvieh.org using any Internet browser (i.e. Internet Explorer, Firefox, Safari, Chrome, etc.,)
- Click on AGA Registry Service Login in the upper right hand corner of the Gelbvieh home page.
- The member login is located in the upper left hand

Quick tip: Your User Name is your AGA member number. Your password is the same password you had with the previous member online registry system. side of the Registry Service screen.

• Enter your User name and Password. Your User Name is your AGA member number. Your password is the same password you had with the previous member online registry system.

Quick tip: Do not use the Login and Register links on the Gelbvieh home page. This login is for AGA's Exchange Listing Service and can be used to post bulls, females and feeder cattle for sale. To access the AGA Registry Service member login, you must click on the AGA Registry Service Login button.

## Password Information

- **• Forgot your password?** Call the AGA office at 303-465-2333 or email registration@gelbvieh.org, to have your password sent to you or to have it reset.
- **• New user to the online registry service?** Contact the AGA office to request an online agreement form. Send the completed form back to the AGA office, and login and password information will be sent to you.

After logging in, a window may pop up asking to remember the password on this computer. This is a function of the Internet browser not the AGA Registry Service. Clicking Remember Password means you will not have to re-enter your password every time you log in to the Registry Service on that particular computer. If you are accessing the Registry Service from a public computer, it is not recommended that you enable this option as others using the computer could gain entry into your account.

Quick tip: To make the screen bigger or smaller, use keyboard shortcuts. If you are using a PC, Control + makes it bigger, Control – makes it smaller. If you are using a Mac, use Command + or Command -.

The initial screen after logging in is the General Profile Information. If this is the first time logging into the Registry Service it is important to review and update your account information, especially addresses, phones, contacts and preferences.

To learn how to update your account information, please watch the How To: Update Contact Information and the How To: Set Member Preferences video tutorials.

For more tutorials and information on the AGA Registry Service, visit the Registry Service Tutorials page under the Education Center tab at Gelbvieh.org

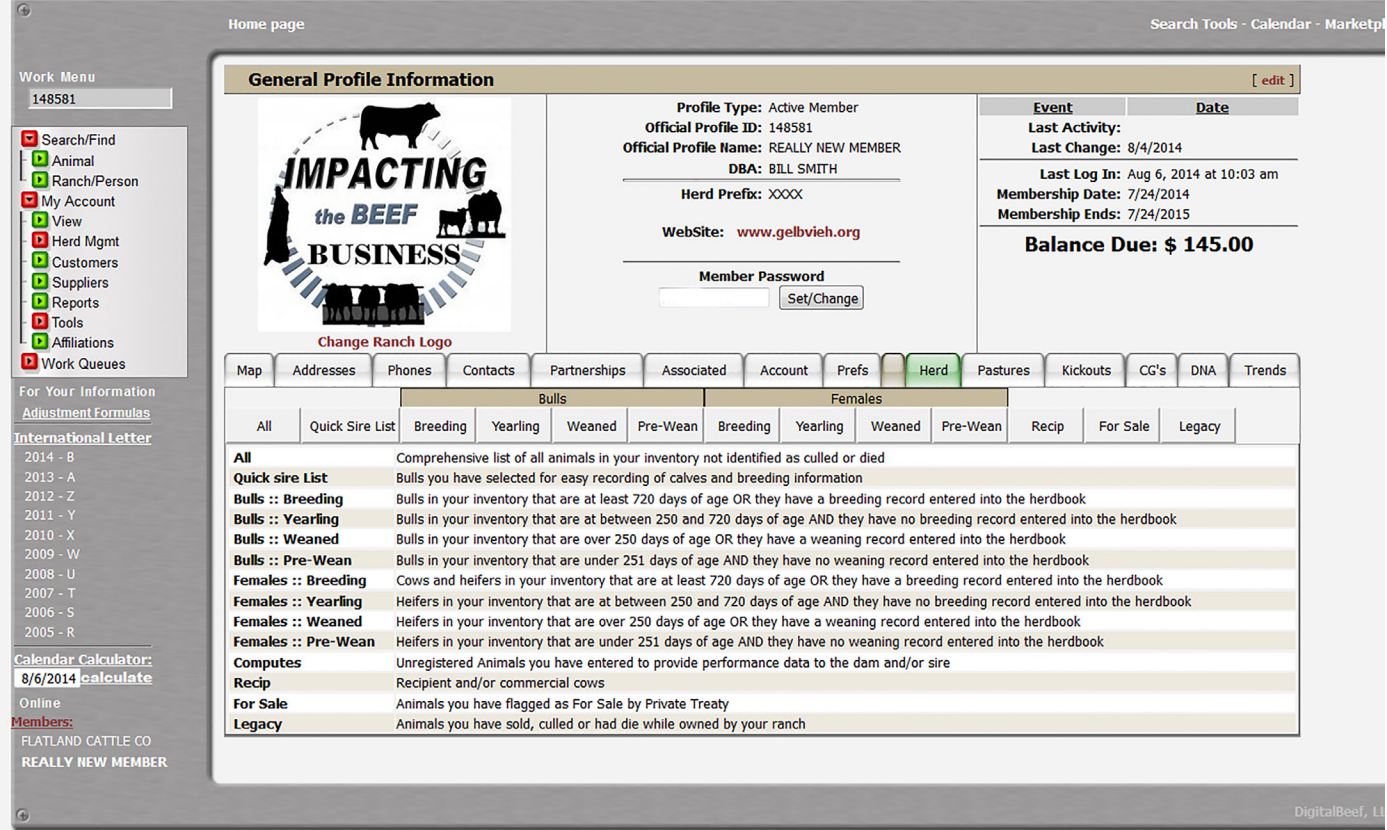

*The initial screen of the member login of the AGA Registry Service is the General Profile Information. From here, members can update contact information, and access all the other member input screens and tools.*